## Recording Hands-On Assessments

You must first have the Trainer security role in the Ability training system to manually enter and edit training records. This guide is limited to manual recording of occasional in-person skill assessment or adding/entering any course records one-at-a-time. If you will be doing group training that would benefit from enrollment through Ability calendar, including classroom or webinars, refer to other Trainer resources or contact the training support desk at <u>ORRS.train@msu.edu</u>.

## Enter Hands-On coaching and assessment results

Upon login at <u>https://train.ora.msu.edu</u>, navigate to the Manager Menu > Courses.

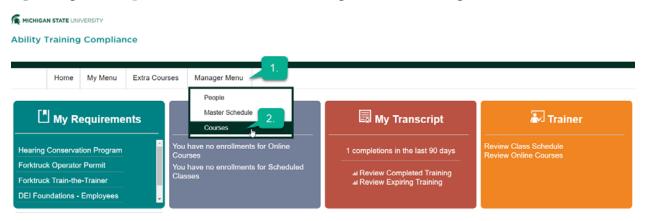

- 1. Click the underlined title from the list of courses you have access to.
- 2. Use the **+** icon to enter 1 new record at a time (recommended).

| Courses > Courses History   | mpliance                                           |           |   |                     |  |                                                                                                    |               |  |  |  |
|-----------------------------|----------------------------------------------------|-----------|---|---------------------|--|----------------------------------------------------------------------------------------------------|---------------|--|--|--|
| Use + icon to               | Menu Extra Co                                      |           |   |                     |  |                                                                                                    | -             |  |  |  |
| enter 1 record<br>at a time | enter 1 record Course Type Name Scheduled Training |           |   |                     |  | Course Title Fork Truck Hands-On<br>Course Delivery Type Instructor Led<br>Course Subcategory Name |               |  |  |  |
| Cor ses History             | Go                                                 | Reset 🔒 🏠 |   |                     |  |                                                                                                    |               |  |  |  |
| Learner ID                  | ame y Sta                                          |           | s | History Expiry Date |  | Post-Test Score                                                                                    | Score Duratie |  |  |  |

3. A pop-up will appear.

Click NEXT to select a Learner.

- 4. Add Learner Pop-Up
  - 1) Use either the Learner ID field (typically the worker's NetID) OR the learner's last name (,) first initial or first name.
  - 2) Click the Find Qualifying Learners button. If you enter just the last name, you may get several options in the middle column.
  - 3) Click to select the correct person from any list.
  - 4) Then immediately click the >> arrow button to move them to the Selected Add column.

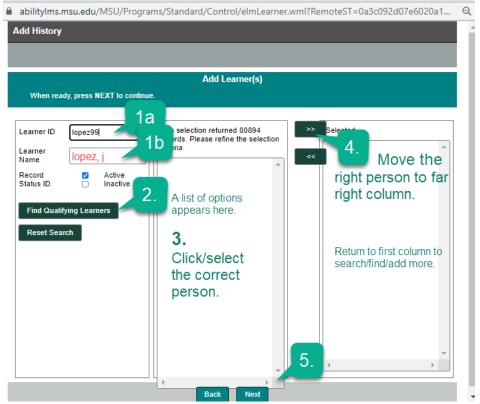

If you have multiple people trained for the same subject, you can return to the first column and find/add more to the right column.

- 5) Use the Next button at the bottom of the page when all Learners have been selected.
- 5. Add details to the training record on the resulting window. For example, you can select the trainer from the dropdown. You can modify the date. You can record successful assessment or fails. Use the Choose File button to upload documentation. If you use CERTIFICATE from the dropdown types, that will replace the standard training certificate on the person's record of the training. Click Next when finished.

| Set the fields below as n                                                                                                    | equired:                            |                        |               |                                                       |                   |                             |        |               |  |
|----------------------------------------------------------------------------------------------------|-------------------------------------|------------------------|---------------|-------------------------------------------------------|-------------------|-----------------------------|--------|---------------|--|
| Set the STATUS DATE by enforing a date or choosing a date from the calendar Set the proper STATUS DATE by enforcing a date from the calendar Set the proper STATUS DATE by enforcing a date from the calendar Set the proper STATUS DATE by enforcing a date from the calendar Set the proper STATUS DATE by enforcing a date from the default, by cluktary on the drop down menu. For example, change the Status ID to ENROLLED or IN PROGRESS if the associate barring IS NOT completed. If integrate clukt calendary clubted document, such as a scanned realer or a completion certificate the. When mady, press REXT to continue. |                                     |                        |               |                                                       |                   |                             |        |               |  |
| Learner Name                                                                                                    | Course Title                        | History Type ID        | Traised0      | Fistory Status Date                                   | History Status ID | History Pass/Fail Status ID | Score  | Credit Amount |  |
| Cantu Lopez, Ana Karen                                                                                                    | (EHSO-2006-ILT) Fork Truck Hands-On | internal V             | None selected | 02/10/2022                                            | Finished V        | Pass 🗸                      |        |               |  |
|                                                                                                    | Docum                               | ent Type None selected | hosen         | may edit if training<br>event was not<br>today's date |                   |                             | option | nal fields    |  |
|                                                                                                    |                                     | -                      |               | Reset Next                                            |                   |                             |        |               |  |

When you close the pop-up window, you will find the new record listed. Edit the record using the green I icon in far-right column.

## **Editing Records**

Login to <u>https://train.ora.msu.edu</u>. Navigate to the Manager Menu > Courses. Select one of the courses you have access to.

• If you've made an error in adding a record, you can always fix it on the Course History tab. Do not delete old history as these are records legally required to be kept. Only delete a record that was erroneous.

Use the far right Action column to bring up a pop-up window.

- Use the I icon to bring up details and make changes (highlighted areas below).
- Use the X icon to delete the record entirely. This should be rarely used.

|                                                 | MSU - Google Chrome                     |                                                                                 | - 🗆                          | × | Unition | y II Faillon |
|-------------------------------------------------|-----------------------------------------|---------------------------------------------------------------------------------|------------------------------|---|---------|--------------|
|                                                 | abilityIms.msu.edu/MSU/Programs/Sta     | dard/Control/elmLearner.wml?RemoteST=0a3c092d07e6020f0a0436562&UPID=0215100913& | PopupWindow=                 | 1 | FAQ     | Log out      |
| <u>Courses</u> > <u>Courses History</u><br>Home | Learner ID<br>Learner Name<br>Course ID | Make corrections                                                                |                              | • | -       |              |
|                                                 | *Course Title                           | Worker Protection Standard (WPS)                                                |                              |   | -       |              |
| C<br>Course Ty                                  | *History Status ID                      | Finished                                                                        |                              |   |         |              |
| Course                                          | *History Status Date                    | 02/15/2022                                                                      |                              |   |         |              |
| List Events Link: https://abilitylms.m          | *History Pass/Fail Status ID            | Pass V Use Requirement Met if accepting non-MSU training (externa               | I course)                    |   |         |              |
| Course Workflows History                        | Score                                   | 0.00                                                                            |                              |   |         |              |
| Courses History                                 | Action Code ID                          | Approved V                                                                      |                              |   |         |              |
| 🕂 💫 Search:                                     | History Type ID                         | Internal 🗸                                                                      |                              |   |         |              |
|                                                 | History Expiry Date                     | 02/15/2023 set by track                                                         | View and ed<br>detailed info |   |         |              |
| Learner ID                                      | Internal Version                        | None selected                                                                   |                              |   |         | Action       |
|                                                 | Cost                                    | 0.00                                                                            |                              |   | Email   | <b>0</b> x   |
| -                                               | Duration                                | 90.00                                                                           |                              |   | Email   | 6 x          |
|                                                 |                                         | Good to include a                                                               |                              |   | Email   | 0 x          |
|                                                 |                                         | note about why<br>change is made or                                             |                              |   | Email   | 0 x          |
|                                                 | Audit Log                               | authorized by                                                                   |                              |   | Email   | θx           |
|                                                 |                                         |                                                                                 |                              |   |         |              |
|                                                 |                                         | characters typed so far                                                         |                              |   | Email   | 0 X          |
| 5                                               | Trainer ID                              |                                                                                 |                              |   | Email   | <b>0</b> x   |
| r                                               | Authorize Retake?                       | No 🔿 Yes                                                                        |                              |   | Email   | <b>8</b> X   |
|                                                 | Attempts Remaining                      |                                                                                 |                              |   | Email   | <b>8</b> X   |
| and the second                                  |                                         | Save Reset Cancel                                                               |                              |   | Email   | <b>8</b> x   |